# **GroupWise** クライアントの **FAQ (** よく寄せられる質問 **)**

# **Novell® GroupWise®**

**8**

2008 年 10 月 17 日

**www.novell.com**

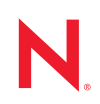

#### 保証と著作権

米国 Novell, Inc. およびノベル株式会社は、この文書の内容または使用について、いかなる保証、表明ま たは約束も行っていません。また文書の商品性、および特定の目的への適合性について、いかなる黙示 の保証も否認して、排除します。米国 Novell, Inc. およびノベル株式会社は、本書の内容を改訂または変 更する権利を常に留保します。米国 Novell, Inc. およびノベル株式会社は、このような改訂または変更を 個人または事業体に通知する義務を負いません。

米国 Novell, Inc. およびノベル株式会社は、すべてのノベル製ソフトウェアについて、いかなる保証、表 明または約束も行っていません。またノベル製ソフトウェアの商品性、および特定の目的への適合性に ついて、いかなる黙示の保証も否認して、排除します。米国 Novell, Inc. およびノベル株式会社は、ノベ ル製ソフトウェアの内容を変更する権利を常に留保します。

本契約の下で提供される製品または技術情報はすべて、米国の輸出規制および他国の商法の制限を受け ます。お客様は、すべての輸出規制を遵守して、製品の輸出、再輸出、または輸入に必要なすべての許 可または等級を取得するものとします。お客様は、現在の米国の輸出除外リストに掲載されている企業、 および米国の輸出管理規定で指定された輸出禁止国またはテロリスト国に本製品を輸出または再輸出し ないものとします。お客様は、取引対象製品を、禁止されている核兵器、ミサイル、または生物化学兵 器を最終目的として使用しないものとします。ノベル製ソフトウェアの輸出については、「[Novell](http://www.novell.com/info/exports/)  [International Trade Services](http://www.novell.com/info/exports/) (http://www.novell.com/info/exports/)」の Web ページをご参照ください。弊社は、 お客様が必要な輸出承認を取得しなかったことに対し如何なる責任も負わないものとします。

Copyright © 2005-2008 Novell, Inc. All rights reserved. 本書の一部または全体を無断で複製、写真複写、検索 システムへの登録、転載することは、その形態を問わず禁止します。

米国 Novell, Inc. は、本文書に記載されている製品に統合されている技術に関する知的所有権を保有しま す。これらの知的所有権は、「[Novell Legal Patents](http://www.novell.com/company/legal/patents/) (http://www.novell.com/company/legal/patents/)」の Web ページに記載されている 1 つ以上の米国特許、および米国ならびにその他の国における 1 つ以上の特許 または出願中の特許を含む場合があります。

Novell, Inc. 404 Wyman Street, Suite 500 Waltham, MA 02451 U.S.A. www.novell.com

オンラインマニュアル *:* 本製品とその他の Novell 製品のオンラインマニュアルにアクセスする場合や、 アップデート版を入手する場合は、Novell [マニュアルの](http://www.novell.com/documentation) Web サイト (http://www.novell.com/ documentation) をご覧ください。

# **Novell** の商標

Novell の商標については、[商標とサービスマークの一覧](http://www.novell.com/company/legal/trademarks/tmlist.html) (http://www.novell.com/company/legal/trademarks/ tmlist.html) を参照してください。

# サードパーティ資料

サードパーティの商標は、それぞれの所有者に属します。

目次

# [このガイドについて](#page-6-0) **7 [1](#page-8-0) GroupWise** クライアントのマニュアルで必要な情報を検索する方法とは **? 9** 1.1 ステップ 1: GroupWise [クライアントのオンラインヘルプ. . . . . . . . . . . . . . . .](#page-8-1) 9 1.2 ステップ 2: GroupWise Windows クライアントのオンライントレーニングとチ ュートリアル [. . . . . . . . . . . . . . . . . . . . . . . . . . . . . . . . . . . . . . . . . . . . . . . . . . . . . . . . . . . . . . 10](#page-9-0) 1.3 ステップ 3: GroupWise マニュアルの Web [サイトにあるユーザガイド . . . . . . . . .](#page-9-1) 10 1.4 ステップ 4: ユーザガイドの [ユーザコメント] リンク. . . . . . . . . . . . . . . . 11 1.5 ステップ 5: GroupWise [サポートフォーラム. . . . . . . . . . . . . . . . . . . . .](#page-10-1) 11 **[2](#page-12-0) GroupWise Windows** クライアントの **FAQ 13 [3](#page-18-0) GroupWise Linux/Mac** クライアントの **FAQ 19 [4](#page-22-0) GroupWise WebAccess** クライアントの **FAQ 23 [5](#page-26-0) GroupWise** クライアント以外に関する **FAQ 27 [6](#page-28-0) GroupWise** クライアントの比較 **29 [7](#page-30-0)** 詳細なヘルプを見るには **? 31**

# <span id="page-6-0"></span>このガイドについて

この Novell® *GroupWise 8* クライアントの *FAQ (* よく寄せられる質問 *)* は、GroupWise クラ イアントユーザが GroupWise クライアントのオンラインヘルプまたはユーザガイドで必 要な情報を見つけることができなかった場合に役立ちます。

- 9 ページの「GroupWise [クライアントのマニュアルで必要な情報を検索する方法とは](#page-8-0) ?」
- 13 ページの 「[GroupWise Windows](#page-12-0) クライアントの FAQ」
- 19 ページの 「[GroupWise Linux/Mac](#page-18-0) クライアントの FAQ」
- 23 ページの 「[GroupWise WebAccess](#page-22-0) クライアントの FAQ」
- 27 ページの 「GroupWise [クライアント以外に関する](#page-26-0) FAQ」
- ◆ 29 ページの 「GroupWise [クライアントの比較」](#page-28-0)
- 31 ページの [「詳細なヘルプを見るには](#page-30-0) ?」

#### 対象読者

このガイドは GroupWise ユーザを対象にしています。

### フィードバック

本マニュアルおよびこの製品に含まれているその他のマニュアルについて、皆様のご意見 やご要望をお寄せください。オンラインマニュアルの各ページの下部にある「ご意見の宛 先]機能を使用するか、www.novell.com/documentation/feedback.htmlを開いて、コメント を入力してください。

#### マニュアルの更新

*GroupWise 8* クライアントの *FAQ (* よく寄せられる質問 *)* の最新版については、[Novell](http://www.novell.com/documentation/gw8)  GroupWise 8 [マニュアルの](http://www.novell.com/documentation/gw8) Web サイト (http://www.novell.com/documentation/gw8) にアクセ スしてください。

# 追加のマニュアル

GroupWise の追加のドキュメントについては、[Novell GroupWise 8](http://www.novell.com/documentation/gw8) マニュアルの Web サイ [ト](http://www.novell.com/documentation/gw8) (http://www.novell.com/documentation/gw8) にある次のクライアントガイドを参照してく ださい。

- *Windows* クライアントユーザガイド
- *GroupWise Linux/Mac* クライアントユーザガイド
- *GroupWise WebAccess* クライアントユーザガイド

### マニュアルの表記規則

Novell のマニュアルでは、「より大きい」記号 (>) を使用して手順内の操作と相互参照パ ス内の項目の順序を示します ?

商標記号 (<sup>®</sup>、™ など) は、Novell の商標を示します。アスタリスク(\*) は、サードパー ティの商標を示します。

パス名の表記に円記号 (\) を使用するプラットフォームとスラッシュ (/) を使用するプラッ トフォームがありますが、このマニュアルでは円記号を使用します。 Linux\* など、スラッ シュを使う必要があるプラットフォームを使用しているユーザは、必要に応じてスラッ シュを使用してください。

あるプラットフォームでは起動スイッチをスラッシュで記述でき、別のプラットフォーム では二重ハイフンで記述できる場合、起動スイッチはスラッシュで表記しています。 Linux など、二重ハイフンを使う必要があるプラットフォームを使用しているユーザは、 必要に応じて二重ハイフンを使用してください。

# <span id="page-8-0"></span><sup>1</sup>**GroupWise** クライアントのマニュア ルで必要な情報を検索する方法とは **?**

- ステップ 1: GroupWise [クライアントのオンラインヘルプ](#page-8-1)
- ステップ 2: GroupWise Windows [クライアントのオンライントレーニングとチュートリ](#page-9-0) [アル](#page-9-0)

1

- ステップ 3: GroupWise マニュアルの Web [サイトにあるユーザガイド](#page-9-1)
- □ ステップ 4: ユーザガイドの「ユーザコメント] リンク
- ステップ 5: GroupWise [サポートフォーラム](#page-10-1)

# <span id="page-8-1"></span>**1.1** ステップ **1: GroupWise** クライアントのオンラ インヘルプ

3 種類のバージョンの GroupWise® クライアントすべてでオンラインヘルプが提供されて います。

- **Windows** クライアント **:** [ヘルプ]>[トピックの検索]および[ヘルプ]>[トレー ニングとチュートリアル]の順にクリックします。
- **Linux** クライアント **:** [ヘルプ]>[トピックの検索]の順にクリックします。
- **Mac** クライアント **:** [ヘルプ]*>*[*GroupWise* ヘルプ]の順にクリックします。
- **WebAccess** クライアント **:** [ヘルプ]をクリックします。

クライアントのオンラインヘルプで、ヘルプで提供されている情報にアクセスするには、 次の3種類の方法があります。

- **◆ 目次:ヘルプ情報にタスク指向(「操作方法」)の方法でアクセスできます。初心者が** 初めて操作する場合に役立ちます。
- **◆ 索引:一**般的なタスクと機能にアルファベット順にアクセスできます。実行したい操 作はわかっていてもその方法がわからない場合に非常に便利です。
- 検索 **:** キーワードに基づいてヘルプ情報のフルテキストを検索できます。索引にキー ワードが含まれていなくても、フルテキスト検索を使えば見つかります。

オンラインヘルプで問題を解決できない場合は、ステップ [2: GroupWise Windows](#page-9-0) クライ [アントのオンライントレーニングとチュートリアルま](#page-9-0)たはステップ [3: GroupWise](#page-9-1) マニュ アルの Web [サイトにあるユーザガイドに](#page-9-1)進んでください。

# <span id="page-9-0"></span>**1.2** ステップ **2: GroupWise Windows** クライアン トのオンライントレーニングとチュートリアル

GroupWise Windows クライアントを使用している場合、[ヘルプ]*>*[トレーニングと チュートリアル]の順にクリックして、追加のサポートを利用できます。デフォルトで は、BrainStorm, Inc. が提供する[GroupWise 8 [エンドユーザトレーニング](http://www.novell.com/products/groupwise/brainstorm_training_groupwise8) (http:// www.novell.com/products/groupwise/brainstorm\_training\_groupwise8)] ページが表示されま す。ただし、GroupWise アドミニストレータは、[ヘルプ]*>*[トレーニングとチュートリ アル]をクリックしたときに表示される URL をカスタマイズできます。BrainStorm より もさらに詳しいトレーニングを指定したり、GroupWise アドミニストレータが提供するカ スタムトレーニングを指定したりできます。[トレーニングとチュートリアル]機能の内 容を十分に理解してください。

# <span id="page-9-1"></span>**1.3** ステップ **3: GroupWise** マニュアルの **Web** サ イトにあるユーザガイド

GroupWise 8 [マニュアルの](http://www.novell.com/documentation/gw8) Web サイト (http://www.novell.com/documentation/gw8) にポスト されているユーザガイドは、どの GroupWise クライアントでも簡単にアクセスできます。

- **Windows** クライアント **:** [ヘルプ]>[ユーザガイド]の順にクリックします。
- **Linux** クライアント **:** [ヘルプ]>[ユーザガイド]の順にクリックします。
- **Mac** クライアント **:** [ヘルプ]>[ユーザガイド]の順にクリックします。
- **WebAccess** クライアント **:** [ヘルプ]>[*Novell GroupWise 8* マニュアルの *Web* サイト] >[*GroupWise WebAccess* クライアントユーザガイド]の順にクリックします。

ユーザガイドは HTML および PDF の両形式で提供されています。どちらの形式も検索可 能ですが、検索結果の種類が異なります。

- **HTML** 検索 **:** HTML バージョンのユーザガイドを検索するには、[GroupWise 8](http://www.novell.com/documentation/gw8) マニュ [アルの](http://www.novell.com/documentation/gw8) Web サイト (http://www.novell.com/documentation/gw8) でガイドへのメインリン クをクリックして、左側のウィンドウで、検索したいガイドの項を選択します。デ フォルトではガイドのすべての項が選択されています。検索する単語または語句を入 力して、「選択した項目内を検索」をクリックします。Web 検索技術を使用して、単 語または語句が見つかったユーザガイドのページが返されます。ページは、ユーザが 検索しているページかどうかの可能性に従ってランク付けされます。
- **◆ PDF 検索 : PDF バージョンのユーザガイドを検索するには、[GroupWise 8](http://www.novell.com/documentation/gw8) マニュアル** の Web [サイト](http://www.novell.com/documentation/gw8) (http://www.novell.com/documentation/gw8) でガイドへの[PDF]リンク をクリックします。[検索]フィールドに、検索する単語または語句を入力し、 <Enter> キーを押して最初の該当箇所を検索します。引き続きドキュメント全体で単 語または語句の出現箇所を検索するには、[*前方向の検索*]をクリックします。この フルテキスト検索手順では、Web 検索による方法よりも細かく検索されます。

ヒント **:** HTML バージョンのユーザガイドを参照している場合は、ページ上部にある [PDF の表示]をクリックすれば、すぐに PDF バージョンのユーザガイドを開くことが できます。

ユーザガイドを参照しても疑問が解決しない場合は、ステップ 4: [ユーザガイドの\[ユー](#page-10-0) [ザコメント\]リンク](#page-10-0)に進んでください。

# <span id="page-10-0"></span>**1.4** ステップ **4:** ユーザガイドの[ユーザコメント] リンク

オンラインヘルプ、および使用している GroupWise クライアントのユーザガイドを検索 してもまだ必要な情報が見つからない場合は、マニュアルに関してユーザコメントを送信 できます。その場合、HTML バージョンのマニュアルのページ下部にある[*Add Comment*]をクリックするだけです。

重要 **:** 最適な結果が得られるよう、情報を検索したユーザガイドのページからコメントを 送信してください。

ユーザコメントを送信すると、次のいずれかの処理が行われます。

- 質問に対する回答が現在のマニュアルのどこにあるかを Novell が把握している場合 は、必要な情報を見つけるのに役立つ回答をお送りします。
- 質問に対する回答がわかっており、その回答が現在のマニュアルには記載されていな いことが判明した場合は、回答をお送りして、ユーザがコメントしたページに情報を ポストします。情報は次バージョンの GroupWise マニュアルに追加されます。
- 質問に対する回答がわからない場合は、質問に対する回答を探して、上で説明した手 順で処理を進めます。
- ユーザが GroupWise ソフトウェアの問題を解決するのをテクニカルライタが支援する ことはできません。GroupWise が想定どおりに動作しない場合は[、ステップ](#page-10-1) 5: GroupWise [サポートフォーラム](#page-10-1)を参照してください。

注 **:** 回答までにお時間をいただく場合があります。

# <span id="page-10-1"></span>**1.5** ステップ **5: GroupWise** サポートフォーラム

GroupWise [サポートフォーラム](http://support.novell.com/forums/2gw.html) (http://support.novell.com/forums/2gw.html) では、世界中か らボランティアで参加しているシステムオペレータ 30 名のほか、サポートに積極的な世 界中の GroupWise ユーザからも支援を受けることができます。マニュアルどおりに GroupWise クライアントが動作しない場合は、GroupWise サポートフォーラムに問題をポ ストすれば、無償で支援を受けることができます。

# <span id="page-12-0"></span><sup>2</sup>**GroupWise Windows** クライアント の **FAQ**

- [どうすればホームビューをカスタマイズできますか](#page-13-0) ?
- ◆ ヘルプ![興味本位でホームビューを変更してしまいました。どうすれば元に戻せます](#page-13-1) [か](#page-13-1) ?
- ◆ GroupWise 6.5 [カレンダの週ビューにはなかった小さな月カレンダはどうすれば取り](#page-13-2) [除けますか](#page-13-2)?
- [どうすれば自動応答を設定して、休暇中や外出時に他のユーザに知らせることができ](#page-13-3) [ますか](#page-13-3) ?
- [どうすればすべての送信メッセージの末尾に連絡先情報などのテキストを追加できま](#page-13-4) [すか](#page-13-4)?
- GroupWise [アドレス帳にある自分の個人情報が古くなっています。どうすれば更新で](#page-13-5) [きますか](#page-13-5) ?
- [どうすればメッセージに表示される自分の名前を変更できますか](#page-14-0) ?
- ◆ [どうすれば未読項目だけを表示できますか](#page-14-1)?
- [どうすれば着信メッセージのお知らせを受け取ることができますか](#page-14-2) ?
- [どうすればアポイントアラームのサウンドをオンにしたり、サウンドを変更したりで](#page-14-3) [きますか](#page-14-3)?
- [タスクにアラームを設定できますか](#page-14-4)?
- ◆ [電子メールメモを自動的に他のユーザに送信できますか](#page-14-5)?
- [どうすれば誕生日や記念日などの年中行事をスケジュールできますか](#page-14-6) ?
- ◆ [どうすればメッセージの作成と表示に使用するデフォルトフォントを変更できますか](#page-14-7)?
- [どうすればメッセージのヘッダを表示](#page-15-0) / 非表示にして印刷できますか ?
- [メッセージの横にある小さいシンボルはすべて何を意味していますか](#page-15-1) ?
- [他のユーザからメールボックスへの代理アクセスを付与されました。どうすればアク](#page-15-2) [セスできますか](#page-15-2) ?
- [どうすれば共用フォルダの所有権を変更できますか](#page-15-3) ?
- ◆ ヘルプ![フォルダリストが消えてしまいました。どうすれば元に戻せますか](#page-15-4)?
- ◆ ヘルプ![欄ヘッダが消えてしまいました。どうすれば元に戻せますか](#page-15-5)?また、どうす [ればさらに欄を追加できますか](#page-15-5)?
- ◆ GroupWiseでPOPまたはIMAP[電子メールアカウントを設定するために必要な\[アカウ](#page-15-6) [ント\]メニューはどこにありますか](#page-15-6) ?
- [受信メッセージから添付ファイルを削除できますか](#page-16-0)?
- [ファイルの添付] ダイアログボックスで、どうすればデフォルトのファイルリスト を[一覧]( [ファイル名が一覧にされる](#page-16-1) ) ではなく[詳細]( ファイルサイズ、タイ [プ、および日付が含まれる](#page-16-1) ) に設定できますか ?
- どうすれば GroupWise [アカウントから個人の電子メールメールアカウントにすべての](#page-16-2) [メールを転送できますか](#page-16-2) ?
- ◆ [携帯電話にメッセージを送信できますか](#page-16-3)?
- [どうすればアーカイブを移動できますか](#page-16-4) ?
- [オンラインメールボックスとキャッシングメールボックスでアーカイブのフォルダ構](#page-16-5) [造に違いがあるのはなぜですか](#page-16-5)?
- [ワークステーションの容量を節約するために](#page-17-0)GroupWiseアーカイブをCDに転送し、古 い項目を参照する必要がある場合には CD [からアーカイブにアクセスできますか](#page-17-0) ?
- どうすれば GroupWise [を最大化して起動できますか](#page-17-1) ?
- [メールボックスの容量が足りなくなってきたので、思い付く項目をすべて削除しまし](#page-17-2) [た。次にどうすれば良いですか](#page-17-2)?

注 **:** この項に示す外部相互参照は、『*GroupWise 8 Windows* クライアントユーザガイド』に 記載されています。

# <span id="page-13-0"></span>どうすればホームビューをカスタマイズできますか **?**

「メイン GroupWise ウィンドウを理解する」および「パネルを使ってホームフォルダを整 理する」を参照してください。

# <span id="page-13-1"></span>ヘルプ **!** 興味本位でホームビューを変更してしまいました。どうすれば元に戻せますか **?**

[ホーム]アイコンを右クリックし、[プロパティ]>[表示]>[パネルのカスタマイズ] >[デフォルトに戻す]の順にクリックします。

# <span id="page-13-2"></span>**GroupWise 6.5** カレンダの週ビューにはなかった小さな月カレンダはどうすれば取り除 けますか **?**

[カレンダビュー]バーの「週| ボタンをクリックして、「プロパティ]をクリックしま す。[週]を選択して、[編集]をクリックします。[週 *(* デフォルト *)*]ではなく[週]を 選択して、[*OK*]をクリックします。

# <span id="page-13-3"></span>どうすれば自動応答を設定して、休暇中や外出時に他のユーザに知らせることができます か **?**

「休暇ルールまたは自動応答を作成する」を参照してください。

# <span id="page-13-4"></span>どうすればすべての送信メッセージの末尾に連絡先情報などのテキストを追加できますか **?**

「署名または vCard を追加する」を参照してください。

# <span id="page-13-6"></span><span id="page-13-5"></span>**GroupWise** アドレス帳にある自分の個人情報が古くなっています。どうすれば更新でき ますか **?**

GroupWise® アドレス帳の情報をユーザ自身が編集することはできません。個人情報を更 新するには、GroupWise アドミニストレータに問い合わせてください。

### <span id="page-14-8"></span><span id="page-14-0"></span>どうすればメッセージに表示される自分の名前を変更できますか **?**

「表示名を変更する」を参照してください。この手順で説明されている状態が現在の状況 に当てはまらない場合は、ローカル GroupWise アドミニストレータに ConsoleOne® を使用 して名前の表示方法を変更してもらう必要があります。

#### <span id="page-14-1"></span>どうすれば未読項目だけを表示できますか **?**

「メイン GroupWise ウィンドウを理解する」で説明されているように、デフォルトのホー ムビューに[未読項目]パネルがあります。

ホームビューを使用していない場合は、「検索結果フォルダを理解する」の説明に従って、 検索結果フォルダを作成できます。詳細検索を使用し、「*項目ステータス*」に「*開封*」 ( または検索結果フォルダに一覧にしたくない他の任意のステータス ) を含めないように 設定します。これにより、このフォルダを確認すれば、すべての未読項目をグループとし て参照できます。

#### <span id="page-14-2"></span>どうすれば着信メッセージのお知らせを受け取ることができますか **?**

「「お知らせ]を起動する」を参照してください。

## <span id="page-14-3"></span>どうすればアポイントアラームのサウンドをオンにしたり、サウンドを変更したりできま すか **?**

「カレンダアラームの通知方法を設定する」を参照してください。メールボックスに新し い項目が届いたときに再生するサウンドを変更するには、「新しい項目の通知方法を設定 する」を参照してください。

#### <span id="page-14-4"></span>タスクにアラームを設定できますか **?**

現在のところ、タスクにアラームを設定することはできません。

# <span id="page-14-5"></span>電子メールメモを自動的に他のユーザに送信できますか **?**

メッセージが 1 つの場合は、[配達遅延]機能を使用すれば、指定した日の指定した時間 にメッセージを配達できます。「項目の配達を遅延させる」を参照してください。ただし、 [配達遅延]機能を繰り返し項目と組み合わせて使用することはできません。たとえば、 何かを 2 週間ごとに他のユーザに通知したい場合は、各メモを個別に設定する必要があり ます。

#### <span id="page-14-6"></span>どうすれば誕生日や記念日などの年中行事をスケジュールできますか **?**

「オートデートを式でスケジュールする」を参照してください。

#### <span id="page-14-7"></span>どうすればメッセージの作成と表示に使用するデフォルトフォントを変更できますか **?**

次の項を参照してください。

- 「デフォルト構成ビューを選択する」
- ◆「デフォルトの読み込みビューを選択する」

#### <span id="page-15-0"></span>どうすればメッセージのヘッダを表示 **/** 非表示にして印刷できますか **?**

プレーンテキスト形式のメッセージの場合は、メッセージを右クリックして、[*表示*]を クリックします。[*印刷( プレビュー) オプション*]をクリックし、必要に応じて [ヘッ ダを印刷 を選択または選択解除します。

HTML 形式のメッセージの場合、メッセージは Internet Explorer ブラウザの現在の設定 ([ファイル]*>*[ページ設定]*>*[ヘッダーとフッター]) に従って表示および印刷され ます。

## <span id="page-15-1"></span>メッセージの横にある小さいシンボルはすべて何を意味していますか **?**

「項目の横に表示されるアイコンを識別する」を参照してください。

# <span id="page-15-2"></span>他のユーザからメールボックスへの代理アクセスを付与されました。どうすればアクセス できますか **?**

「代理ユーザのメールボックス / カレンダアクセス」を参照してください。

### <span id="page-15-7"></span><span id="page-15-3"></span>どうすれば共用フォルダの所有権を変更できますか **?**

現在のところ、共用フォルダの所有権をユーザ間で簡単に委譲する方法はありません。回 避策として、フォルダを共用しているユーザの 1 人が新しいフォルダを作成して共用フォ ルダの内容をそのフォルダに移動してから、その新しいフォルダを他のユーザと共用でき ます。これにより、元の共用フォルダの新しく共用したコピーの所有者になることができ ます。新しく所有者になるユーザは、元の共用フォルダに対して完全な権利を持っている 必要があります。

#### <span id="page-15-4"></span>ヘルプ **!** フォルダリストが消えてしまいました。どうすれば元に戻せますか **?**

[表示] > [フォルダリスト]の順にクリックします。この方法が有効でないコンテキス トの場合は、[ツール] > [オプション] > [*使用環境*] > [*表示スタイル*] > [フォルダリ ストの表示 の順にクリックします。

# <span id="page-15-5"></span>ヘルプ **!** 欄ヘッダが消えてしまいました。どうすれば元に戻せますか **?** また、どうすれば さらに欄を追加できますか **?**

既存の欄見出しを右クリックして [*その他の欄*] をクリックし、表示する欄を選択しま す。

### <span id="page-15-6"></span>**GroupWise** で **POP** または **IMAP** 電子メールアカウントを設定するために必要な[アカ ウント]メニューはどこにありますか **?**

「アカウント]メニューは、GroupWise アドミニストレータがこの機能を有効にしている 場合にしか使用できません。『*GroupWise 8* 管理ガイド』の「クライアント」の「使用環境 オプションの変更」を参照してください。GroupWise アドミニストレータにこの機能を有 効にするように依頼してください。GroupWise アドミニストレータから、アカウントを追 加するにはキャッシングモードを使用するよう要求されることもあります。

#### <span id="page-16-0"></span>受信メッセージから添付ファイルを削除できますか **?**

非対応。現在のところはできません。ただし、この操作を実行できるサードパーティアプ リケーションがあります。推奨製品については、Novell [パートナー製品ガイド](http://www.novell.com/partnerguide) (http:// www.novell.com/partnerguide) を参照してください。

# <span id="page-16-1"></span>[ファイルの添付]ダイアログボックスで、どうすればデフォルトのファイルリストを [一覧]**(** ファイル名が一覧にされる **)** ではなく[詳細]**(** ファイルサイズ、タイプ、およ び日付が含まれる **)** に設定できますか **?**

残念ながら、GroupWise® または Windows\* オペレーティングシステム環境のデフォルトの リスト表示を変更することはできません。

# <span id="page-16-2"></span>どうすれば **GroupWise** アカウントから個人の電子メールメールアカウントにすべての メールを転送できますか **?**

「すべてのメールを別のアカウントに転送するルールを作成する」を参照してください。

#### <span id="page-16-6"></span><span id="page-16-3"></span>携帯電話にメッセージを送信できますか **?**

ほとんどの携帯電話には SMS メッセージ用の電子メールアドレスがあります。メッセー ジを自身の携帯電話に転送したい場合は、契約している電話会社に問い合わせて、自分の 電話の電子メールアドレスを判断する必要があります。他人の携帯電話にメッセージを送 信したい場合は、該当する人物の電話の電子メールアドレスを知っている必要がありま す。

#### <span id="page-16-7"></span><span id="page-16-4"></span>どうすればアーカイブを移動できますか **?**

Windows クライアントで、[ツール]*>*[オプション]*>*[使用環境]*>*[ファイルのディ レクトリ7の順にクリックして、「アーカイブディレクトリ]のパスを参照し、現在自分 のアーカイブがある場所を確認します。現在のディレクトリを削除して、アーカイブディ レクトリのない空の設定を保存し、アーカイブを移動中にアーカイブ処理を実行できない ようにします。アーカイブディレクトリを目的の場所にコピーして、[ツール]*>*[オプ ション]*>*[使用環境]*>*[ファイルのディレクトリ]に戻り、新しい場所を指定します。 新しい場所にあるディレクトリにアクセスできることを確認し、ディスク容量を節約する ために元の場所からアーカイブを削除します。

# <span id="page-16-5"></span>オンラインメールボックスとキャッシングメールボックスでアーカイブのフォルダ構造に 違いがあるのはなぜですか **?**

理論的には、アーカイブのフォルダ構造はメールボックスのフォルダ構造と一致します。 しかし、時間が経つに連れて、メールボックスで作業する際に、フォルダの名前を変更し たり、フォルダを削除したり、フォルダを移動したりしている可能性があります。こうし たメールボックスのフォルダ構造の変更すべてにはアーカイブは対応できません。そのた め、アーカイブされているべき項目がアーカイブされない場合があります。場合によって は、[検索]機能を使用してアーカイブ項目を見つける必要があります。

この問題は、古くからさまざまな GroupWise リリースで GroupWise アーカイブを使用し ているユーザの場合により多く発生します。

# <span id="page-17-0"></span>ワークステーションの容量を節約するために **GroupWise** アーカイブを **CD** に転送し、古 い項目を参照する必要がある場合には **CD** からアーカイブにアクセスできますか **?**

GroupWise アーカイブを CD にコピーすると、そのアーカイブは読み込み専用とマークさ れます。現在のところ、GroupWise は読み込み専用のアーカイブを開くことはできませ ん。アーカイブにアクセスするために、CD からアーカイブをコピーして読み書き環境に 戻すことができます。

アーカイブの保存場所は、[ツール]>[オプション]>[使用環境]>[ファイルのディ レクトリ]>[アーカイブディレクトリ]を使用して設定します。アーカイブの場所は常 に、継続的な自動アーカイブを実行する正しいディレクトリに設定されるため、注意が必 要です。複数のアーカイブの場所を使用することは可能ですが、現在のところ、これは推 奨またはサポートされていません。

## <span id="page-17-1"></span>どうすれば **GroupWise** を最大化して起動できますか **?**

GroupWise クライアントのウィンドウが画面いっぱいに表示されるように境界線をドラッ グして、手動でサイズを変更します。[*最大化*]ボタンは使用しないでください。 GroupWise を常に最大化したい場合は、GroupWise のデスクトップアイコンを右クリック して、[プロパティ]をクリックします。[実行時の大きさ]ドロップダウンリストで、 [*最大化*] を選択します。

# <span id="page-17-3"></span><span id="page-17-2"></span>メールボックスの容量が足りなくなってきたので、思い付く項目をすべて削除しました。 次にどうすれば良いですか **?**

ディスク容量の消費量を減らすには、実際にごみ箱を空にする必要があります。

# <span id="page-18-0"></span><sup>3</sup>**GroupWise Linux/Mac** クライアン トの **FAQ**

- GroupWise Windows [クライアントを使い慣れています。](#page-18-1)Linux/Mac クライアントを使 [用した場合、どのような違いがありますか](#page-18-1)?
- [どうすれば自動応答を設定して、休暇中や外出時に他のユーザに知らせることができ](#page-18-2) [ますか](#page-18-2)?
- [どうすればすべての送信メッセージの末尾に連絡先情報などのテキストを追加できま](#page-19-0) [すか](#page-19-0)?
- GroupWise [アドレス帳にある自分の個人情報が古くなっています。どうすれば更新で](#page-13-6) [きますか](#page-13-6) ?
- [どうすればメッセージに表示される自分の名前を変更できますか](#page-14-8) ?
- [どうすれば誕生日や記念日などの年中行事をスケジュールできますか](#page-19-1) ?
- ◆ [どうすればメッセージの作成と表示に使用するデフォルトフォントを変更できますか](#page-19-2)?
- [メッセージの横にある小さいシンボルはすべて何を意味していますか](#page-19-3) ?
- [どうすれば項目のリストに別の欄を追加できますか](#page-19-4) ?
- [受信メッセージから添付ファイルを削除できますか](#page-19-5)?
- [他のユーザからメールボックスへの代理アクセスを付与されました。どうすればアク](#page-19-6) [セスできますか](#page-19-6) ?
- [どうすれば共用フォルダの所有権を変更できますか](#page-15-7) ?
- どうすれば GroupWise [アカウントから個人の電子メールメールアカウントにすべての](#page-20-0) [メールを転送できますか](#page-20-0) ?
- ◆ [携帯電話にメッセージを送信できますか](#page-16-6)?
- [どうすればアーカイブを移動できますか](#page-16-7) ?
- [メールボックスの容量が足りなくなってきたので、思い付く項目をすべて削除しまし](#page-17-3) [た。次にどうすれば良いですか](#page-17-3)?

注 **:** この項に示す外部相互参照は、『*GroupWise 8 Linux/Mac* クライアントユーザガイド』 に記載されています。

# <span id="page-18-1"></span>**GroupWise Windows** クライアントを使い慣れています。**Linux/Mac** クライアントを使 用した場合、どのような違いがありますか **?**

詳細については、29ページの「GroupWise [クライアントの比較」を](#page-28-0)参照してください。

# <span id="page-18-2"></span>どうすれば自動応答を設定して、休暇中や外出時に他のユーザに知らせることができます か **?**

「休暇ルールまたは自動応答を作成する」を参照してください。

# <span id="page-19-0"></span>どうすればすべての送信メッセージの末尾に連絡先情報などのテキストを追加できますか **?**

「署名または vCard を追加する」を参照してください。

# **GroupWise** アドレス帳にある自分の個人情報が古くなっています。どうすれば更新でき ますか **?**

GroupWise® アドレス帳の情報をユーザ自身が編集することはできません。個人情報を更 新するには、GroupWise アドミニストレータに問い合わせてください。

### どうすればメッセージに表示される自分の名前を変更できますか **?**

「表示名を変更する」を参照してください。この手順で説明されている状態が現在の状況 に当てはまらない場合は、ローカル GroupWise アドミニストレータに ConsoleOne® を使用 して名前の表示方法を変更してもらう必要があります。

#### <span id="page-19-1"></span>どうすれば誕生日や記念日などの年中行事をスケジュールできますか **?**

現在のところ、1 回のアクションで年中行事をスケジュールすることはできません。 [オートデート]機能を使用する必要があります。[日付]タブで日付を選択し、翌年に移 動してもう一度日付を選択するなどの操作を目的の年数だけ行います。

#### <span id="page-19-2"></span>どうすればメッセージの作成と表示に使用するデフォルトフォントを変更できますか **?**

次の項を参照してください。

- 「デフォルト構成ビューとフォントを選択する」
- ◆「デフォルト読み込みビューとフォントを選択する」

#### <span id="page-19-3"></span>メッセージの横にある小さいシンボルはすべて何を意味していますか **?**

「項目の横に表示されるアイコンを識別する」を参照してください。

#### <span id="page-19-4"></span>どうすれば項目のリストに別の欄を追加できますか **?**

|既存の欄見出しを右クリックして「*その他の欄*| をクリックし、表示する欄を選択しま す。

#### <span id="page-19-5"></span>受信メッセージから添付ファイルを削除できますか **?**

非対応。現在のところはできません。ただし、この操作を実行できるサードパーティアプ リケーションがあります。推奨製品については、Novell [パートナー製品ガイド](http://www.novell.com/partnerguide) (http:// www.novell.com/partnerguide) を参照してください。

## <span id="page-19-6"></span>他のユーザからメールボックスへの代理アクセスを付与されました。どうすればアクセス できますか **?**

「別のユーザのメールボックスの代理ユーザになる」を参照してください。

### どうすれば共用フォルダの所有権を変更できますか **?**

現在のところ、共用フォルダの所有権をユーザ間で簡単に委譲する方法はありません。回 避策として、フォルダを共用しているユーザの 1 人が新しいフォルダを作成して共用フォ ルダの内容をそのフォルダに移動してから、その新しいフォルダを他のユーザと共用でき ます。これにより、元の共用フォルダの新しく共用したコピーの所有者になることができ ます。新しく所有者になるユーザは、元の共用フォルダに対して完全な権利を持っている 必要があります。

# <span id="page-20-0"></span>どうすれば **GroupWise** アカウントから個人の電子メールメールアカウントにすべての メールを転送できますか **?**

「別のアカウントにメールを転送するルールを作成する」を参照してください。

#### 携帯電話にメッセージを送信できますか **?**

ほとんどの携帯電話には SMS メッセージ用の電子メールアドレスがあります。メッセー ジを自身の携帯電話に転送したい場合は、契約している電話会社に問い合わせて、自分の 電話の電子メールアドレスを判断する必要があります。他人の携帯電話にメッセージを送 信したい場合は、該当する人物の電話の電子メールアドレスを知っている必要がありま す。

#### どうすればアーカイブを移動できますか **?**

Linux/Mac クライアントで、[ツール]*>*[オプション]*>*[使用環境]>[ファイルの ディレクトリ]の順にクリックして、[アーカイブディレクトリ]のパスを参照し、現在 自分のアーカイブがある場所を確認します。現在のディレクトリを削除して、アーカイブ ディレクトリのない空の設定を保存し、アーカイブを移動中にアーカイブ処理を実行でき ないようにします。アーカイブディレクトリを目的の場所にコピーして、[ツール]*>* [オプション]*>*[使用環境]>[ファイルのディレクトリ]に戻り、新しい場所を指定し ます。新しい場所にあるディレクトリにアクセスできることを確認し、ディスク容量を節 約するために元の場所からアーカイブを削除します。

注 **:** Mac の場合は、[ツール]*>*[オプション]ではなく、[*GroupWise*]*>*[初期設定]の 順にクリックします。

# メールボックスの容量が足りなくなってきたので、思い付く項目をすべて削除しました。 次にどうすれば良いですか **?**

ディスク容量の消費量を減らすには、実際にごみ箱を空にする必要があります。

# <span id="page-22-0"></span><sup>4</sup>**GroupWise WebAccess** クライアン トの **FAQ**

- [パスワードまたはユーザ名を忘れてしまいました。どうすれば自分のアカウントにア](#page-22-1) [クセスできますか](#page-22-1) ?
- GroupWise Windows [クライアントを使い慣れています。](#page-23-0)WebAccess クライアントを使 [用した場合、どのような違いがありますか](#page-23-0)?
- [ホーム] タブはどこにありますか?
- どうすれば WebAccess [のログインページでパスワードが自動的に入力されないように](#page-23-2) [できますか](#page-23-2)?
- [メッセージで作業中にセッションがタイムアウトになった場合、どうすれば良いです](#page-23-3) [か](#page-23-3) ?
- [どうすれば自動応答を設定して、休暇中や外出時に他のユーザに知らせることができ](#page-23-4) [ますか](#page-23-4)?
- [どうすればすべての送信メッセージの末尾に連絡先情報などのテキストを追加できま](#page-23-5) [すか](#page-23-5)?
- GroupWise [アドレス帳にある自分の個人情報が古くなっています。どうすれば更新で](#page-13-6) [きますか](#page-13-6) ?
- [どうすればメッセージに表示される自分の名前を変更できますか](#page-14-8) ?
- [メッセージの横にある小さいシンボルはすべて何を意味していますか](#page-23-6) ?
- [メールボックスからメッセージが消え続けるのはなぜですか](#page-24-0) ?
- ◆ [どうすればメールボックスから不要なメッセージをブロックできますか](#page-24-1)?
- ◆ [受信メッセージから添付ファイルを削除できますか](#page-24-2)?
- [他のユーザからメールボックスへの代理アクセスを付与されました。どうすればアク](#page-24-3) [セスできますか](#page-24-3) ?
- どうすれば GroupWise [アカウントから個人の電子メールメールアカウントにすべての](#page-24-4) [メールを転送できますか](#page-24-4) ?
- [携帯電話にメッセージを送信できますか](#page-16-6)?
- [メールボックスの容量が足りなくなってきたので、思い付く項目をすべて削除しまし](#page-17-3) [た。次にどうすれば良いですか](#page-17-3)?

注 **:** この項に示す外部相互参照は、『*GroupWise 8 WebAccess* クライアントユーザガイド』 に記載されています。

# <span id="page-22-1"></span>パスワードまたはユーザ名を忘れてしまいました。どうすれば自分のアカウントにアクセ スできますか **?**

組織の GroupWise® アドミニストレータに問い合わせてください。

4

# <span id="page-23-0"></span>**GroupWise Windows** クライアントを使い慣れています。**WebAccess** クライアントを 使用した場合、どのような違いがありますか **?**

詳細については、29 ページの 「GroupWise [クライアントの比較」を](#page-28-0)参照してください。

# <span id="page-23-1"></span>[ホーム]タブはどこにありますか **?**

ホームフォルダは GroupWise 7 Windows クライアントの新機能でした。現在では、 GroupWise 8 の Linux/Mac クライアントでも使用できますが、WebAccess クライアントで はまだ使用できません。

# <span id="page-23-2"></span>どうすれば **WebAccess** のログインページでパスワードが自動的に入力されないように できますか **?**

この機能は、WebAccess クライアントではなく、Web ブラウザによって提供されていま す。この機能を無効にする方法については、Web ブラウザのマニュアルを参照してくだ さい。

## <span id="page-23-3"></span>メッセージで作業中にセッションがタイムアウトになった場合、どうすれば良いですか **?**

GroupWise アドミニストレータが『*GroupWise 8* 管理ガイド』の「WebAccess」の「非アク ティブなセッションのタイムアウト間隔を設定する」で説明されているとおりに WebAccess を設定している場合、セッションがタイムアウトしても作業中のメッセージが 失われることはありません。このような状態でメッセージが失われる場合は、GroupWise アドミニストレータに問い合わせてください。

# <span id="page-23-4"></span>どうすれば自動応答を設定して、休暇中や外出時に他のユーザに知らせることができます か **?**

「休暇ルールまたは自動応答を作成する」を参照してください。

#### <span id="page-23-5"></span>どうすればすべての送信メッセージの末尾に連絡先情報などのテキストを追加できますか **?**

「署名を追加する」を参照してください。

# **GroupWise** アドレス帳にある自分の個人情報が古くなっています。どうすれば更新でき ますか **?**

GroupWise アドレス帳の情報をユーザ自身が編集することはできません。個人情報を更新 するには、GroupWise アドミニストレータに問い合わせてください。

#### どうすればメッセージに表示される自分の名前を変更できますか **?**

ローカル GroupWise アドミニストレータに ConsoleOne® を使用して名前の表示方法を変更 してもらう必要があります。

#### <span id="page-23-6"></span>メッセージの横にある小さいシンボルはすべて何を意味していますか **?**

「項目の横に表示されるアイコンを識別する」を参照してください。

### <span id="page-24-0"></span>メールボックスからメッセージが消え続けるのはなぜですか **?**

GroupWise は、古いメッセージのアーカイブや削除などのクリーンアップアクティビティ をメールボックスに対して定期的に実行します。WebAccess クライアントを使用している 場合、項目は、GroupWise アドミニストレータが ConsoleOne で指定したデフォルト設定、 あるいはユーザが GroupWise Windows クライアントまたは Linux/Mac クライアントで指 定した設定に従ってアーカイブまたは削除されます。次の項を参照してください。

- 『*GroupWise 8 Windows* クライアントユーザガイド』の「項目を自動的にアーカイブす る」
- 『*GroupWise 8 Linux/Mac* クライアントユーザガイド』の「項目を自動的にアーカイブ する」

#### <span id="page-24-1"></span>どうすればメールボックスから不要なメッセージをブロックできますか **?**

WebAccess クライアントでは、GroupWise アドミニストレータが GroupWise システムに設 定している内容に依存します。『*GroupWise 8* 管理ガイド』の「インターネットからの不要 な電子メールをブロックする」を参照してください。

GroupWise Windows クライアントを使用している場合は、自身のメールボックスに配達さ れる項目をより細かく制御できます。『*GroupWise 8 Windows* クライアントユーザガイド』 の「不要な電子メール (スパム)を処理する」を参照してください。

ブロックしたい特定のアドレスの数が少ない場合は、「ルールの作成」の説明に従って ルールを設定することもできます。

#### <span id="page-24-2"></span>受信メッセージから添付ファイルを削除できますか **?**

非対応。現在のところはできません。ただし、この操作を実行できるサードパーティアプ リケーションがあります。推奨製品については、Novell [パートナー製品ガイド](http://www.novell.com/partnerguide) (http:// www.novell.com/partnerguide) を参照してください。

## <span id="page-24-3"></span>他のユーザからメールボックスへの代理アクセスを付与されました。どうすればアクセス できますか **?**

「代理人としてメールボックスまたはカレンダにアクセスする」を参照してください。

# <span id="page-24-4"></span>どうすれば **GroupWise** アカウントから個人の電子メールメールアカウントにすべての メールを転送できますか **?**

「電子メールを他のユーザに転送する」を参照してください。

#### 携帯電話にメッセージを送信できますか **?**

ほとんどの携帯電話には SMS メッセージ用の電子メールアドレスがあります。メッセー ジを自身の携帯電話に転送したい場合は、契約している電話会社に問い合わせて、自分の 電話の電子メールアドレスを判断する必要があります。他人の携帯電話にメッセージを送 信したい場合は、該当する人物の電話の電子メールアドレスを知っている必要があります。

# メールボックスの容量が足りなくなってきたので、思い付く項目をすべて削除しました。 次にどうすれば良いですか **?**

ディスク容量の消費量を減らすには、実際にごみ箱を空にする必要があります。

# <span id="page-26-0"></span><sup>5</sup>**GroupWise**クライアント以外に関す る **FAQ**

- [どうすればハンドヘルドデバイスから](#page-26-1) GroupWise メールボックスにアクセスできます  $\phi$
- どうすれば Microsoft Outlook から GroupWise [メールボックスにアクセスできますか](#page-26-2) ?
- どうすれば Evolution から GroupWise [メールボックスにアクセスできますか](#page-26-3) ?

# <span id="page-26-1"></span>どうすればハンドヘルドデバイスから **GroupWise** メールボックスにアクセスできますか **?**

『*GroupWise 8* 相互運用性ガイド』の「モバイルデバイス」を参照してください。

# <span id="page-26-2"></span>どうすれば **Microsoft Outlook** から **GroupWise** メールボックスにアクセスできますか **?**

『*GroupWise 8* 相互運用性ガイド』の「非 GroupWise クライアント」の「Outlook Express」 および「Microsoft Outlook」を参照してください。

# <span id="page-26-3"></span>どうすれば **Evolution** から **GroupWise** メールボックスにアクセスできますか **?**

『*GroupWise 8* 相互運用性ガイド』の「非 GroupWise クライアント」の「Evolution」を参照 してください。

<span id="page-28-0"></span><sup>6</sup>**GroupWise** クライアントの比較

GroupWise® 8 には、GroupWise メールボックスにアクセスできる次の 3 種類のネイティブ クライアントが付属しています。

- **Windows** クライアント **:** GroupWise Windows クライアントは 10 年以上の歴史を持つ 定評ある電子メールクライアントで、Windows デスクトップから GroupWise メール ボックスへの、フル機能を備えた堅牢なアクセスポイントです。GroupWise Windows クライアントは、基本ユーザから上級ユーザに至るまでのニーズを満たす幅広い機能 を備えています。
- **Linux/Mac** クライアント **:** 2004 年に初めて登場した比較的新しい GroupWise Linux/ Mac クライアントは、GroupWise の最も重要な機能を Linux および Macintosh\* のユー ザに提供します。さらに、GroupWise の新しいリリースが発表されるたびに、 GroupWise の追加機能が追加されています。
- **WebAccess** クライアント **:** WebAccess クライアントは、ブラウザとインターネット接 続さえ使用できれば、どのような環境 (Windows、Linux、および Macintosh) でも GroupWise メールボックスにアクセスできます。さらに、WebAccess クライアントを 使用すると、電話、Palm OS\* デバイス、Windows CE デバイスといったワイヤレスデ バイスから GroupWise メールボックスにアクセスすることもできます。

[Novell GroupWise](http://www.novell.com/products/groupwise/compare.html) 比較 Web ページ (http://www.novell.com/products/groupwise/compare.html) では、次の 2 つの点でクライアントを比較しています。

- ◆ バージョン別 (GroupWise 6、6.5、7、および 8)
- ◆ クライアントタイプ別 (Windows、Linux/Mac、および WebAccess)

注 **:** GroupWise 7 では、比較情報に GroupWise Connector for Microsoft Outlook が含まれてい ましたが、Outlook Connector は GroupWise 8 用に更新されていません。Outlook Connector と他の GroupWise クライアントを比較した詳細については、『*GroupWise 7* クライアント の *FAQ (* よく寄せられる質問 *)*』の「GroupWise クライアントの比較」を参照してくださ い。GroupWise 8 からは、このクライアント比較チャートの代わりに [Novell GroupWise](http://www.novell.com/products/groupwise/compare.html) 比 較 Web [ページ](http://www.novell.com/products/groupwise/compare.html) (http://www.novell.com/products/groupwise/compare.html) を使用するように なっています。

# <span id="page-30-0"></span><sup>7</sup> 詳細なヘルプを見るには **?**

GroupWise® 製品マニュアルに加えて、以下のリソースによって GroupWise 8 に関する追加 情報が提供されています。

- [Novell](http://www.novell.com/support)® [Support Knowledgebase](http://www.novell.com/support) (http://www.novell.com/support)
- Novell GroupWise [サポートフォーラム](http://support.novell.com/forums/2gw.html) (http://support.novell.com/forums/2gw.html)
- [Novell GroupWise Support Community](http://support.novell.com/products/groupwise/) (http://support.novell.com/products/groupwise/)
- [Novel GroupWise Cool Solutions](http://www.novell.com/coolsolutions/gwmag) (http://www.novell.com/coolsolutions/gwmag)
- ◆ [Novell GroupWise](http://www.novell.com/products/groupwise) 製品サイト (http://www.novell.com/products/groupwise)
- BrainStorm, Inc.\*、[Novell End-User Training Partner](http://www.brainstorminc.com/index.php?option=com_content&task=view&id=16&Itemid=43) (http://www.brainstorminc.com/ index.php?option=com\_content&task=view&id=16&Itemid=43)

7